# e-kanagawa

# 施設予約システム

 $\sim$ 鎌倉市スポーツ施設用ガイドブック $\sim$ 

令和2年4月

## 鎌 倉 市

―目次-

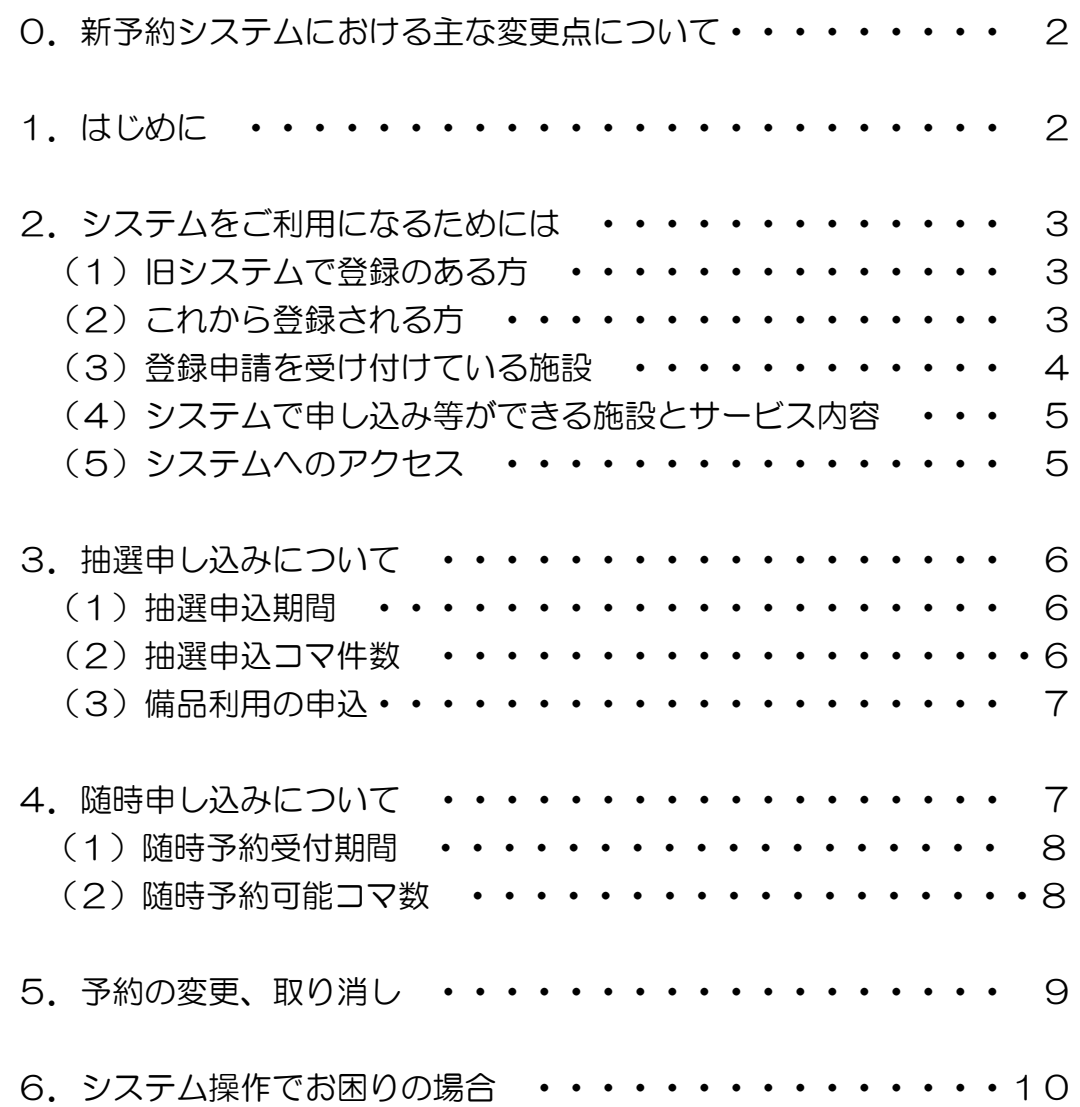

### 0.新予約システムにおける主な変更点について

(1)抽選申込のボタンが変更になります。

現在の施設予約システムでは、抽選申込を行なう場合には「抽選申込」ボタンを押します が、新予約システムでは、抽選申込と予約申込のどちらを行なう場合でも、「空き照会・予 約の申込」ボタンを押して申し込みを行ないます。

(2)備品利用の申込方法が変更になります。

 新しい施設予約システムでは、施設利用の抽選申込をする際に同時に備品利用の申し込み をすることができないため、備品を利用する場合は、施設利用の抽選申込に当選後に当選確 定処理を行なった後で予約変更を行い備品の予約を追加してください。

なお、備品の予約ができるのは、当選確定期間終了後の毎月 10 日からとなります。

(予約システムで備品を申し込まなかった場合は、当日、窓口受付で備品をご利用になる 旨をお申し付けください。スタッフが対応します。)

- (3)抽選・随時申込ができるコマ数が一部変更になります。
	- ア 笛田公園野球場(早朝含む)の土日祝の抽選申込件数を「月 1 件まで」から「月 2 件 (連続して 2 コマ申し込む場合は 1 件とする)まで」に変更しました。
	- イ 笛田公園野球場(早朝含む)の随時予約件数を「月 3 件まで」から「月6件(連続して 2コマ申し込む場合は 1件とする)まで」に変更しました。
	- ウ 関谷小学校校庭夜間・深沢中学校校庭夜間の随時予約件数について、「各施設の合計数 で月 4 件まで」から「施設ごとに月 2 コマまで」に変更しました。
	- エ 新システムで予約を申し込む行為については、「予約申込」となっていますが、ガイド ブックでは、従来どおり「随時予約」として表現しています。

## 1 はじめに

「e-kanagawa 施設予約システム」は、市民の皆様にスポーツに親しんでいただくため、イン ターネットを活用して、各施設の利用手続きや情報提供をするシステムです。

ご家庭のパソコンや携帯電話、各施設に設置されているタッチパネル式の窓口端末を使って、 施設の予約、抽選申し込みの他、空き状況等各種の情報をご覧いただくことができます。

なお、このガイドブックは、鎌倉市公共施設利用予約システムの概略を説明するものであり、 操作手順等の詳細については、「e-kanagawa 施設予約システム」のトップページにある

【e-kanagawa 施設予約システムご利用の手引き】(以下「ご利用の手引き」といいます)をご 参照ください。

このガイドブック中では「☞システムの操作」として、ご利用の手引きの参照ページを示して います。

## 2.システムをご利用になるためには

「e-kanagawa 施設予約システム」をご利用になるためには、事前に利用者登録をしていただ く必要があります。

※旧システムで登録されている方、これから登録される方では手続きが異なります。

#### (1) 旧システムで登録のある方

旧システムに登録のある方は、改めて登録申請をする必要はなく、元のカード番号でその ままご利用いただけます。

ただし、最初のログイン時にパスワードを設定していただく必要がありますのでご注意く ださい。

 ※パスワードの設定には、仮パスワードが必要になります。システム運営事業者からハガキ でお知らせがあった方は、ハガキに記載の仮パスワードをご使用ください。

 ハガキが届かなかった方は、お手数ですが、登録申請を受け付けている施設に身分証明書 をご持参いただき、窓口で仮パスワードの交付を受けてください。

☞システムの操作

 ご利用の手引き「パソコン版」P14~P16、「多機能操作」P13~P14、「携帯電話版」 P11~P13、「スマートフォン版」P14~P18をご参照ください。

#### (2) これから登録される方

①団体利用と個人利用

団体でご利用いただく施設と、個人でご利用いただく施設があります。

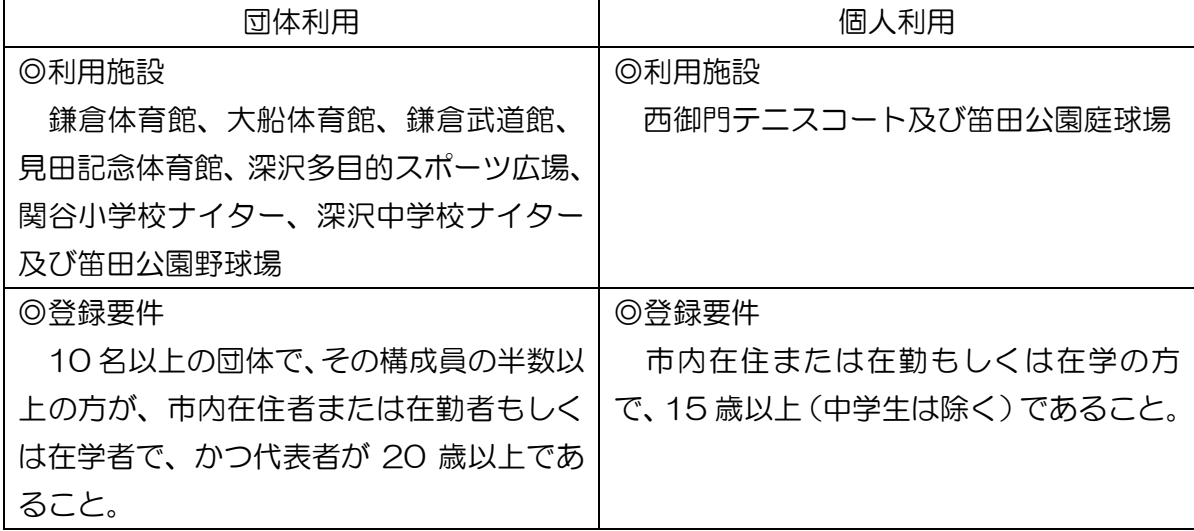

②登録申請

ア 登録申請

必ずご本人(団体の場合は代表者または連絡者の方)に登録申請を受け付けている 施設にお越しいただき、窓口に備え付けの申請書に必要事項をご記入の上、提出して ください。

- イ 必要なもの
	- ・ご本人確認できるもの。

運転免許証、学生証等なるべく顔写真付きのものをご用意ください。

 ・団体登録の場合は、登録申請書に団体の構成員全員の住所、氏名及び在勤・在学の 有無等をご記入いただきます。団体で作成された住所及び氏名が載った名簿を添付し ていただいても結構です。

③利用者カードと仮パスワードの交付

利用者登録が完了しましたら、利用者カードをお渡しします。同時に仮パスワードを交 付しますので、最初のログイン時にパスワードを設定してください。パスワードは、他人 に知られないように管理してください。

≪パスワードの設定≫

☞システムの操作

ご利用の手引き「パソコン版」P14~P16、「多機能操作」P13~P14、

「携帯電話版」P11~P13、「スマートフォン版」P14~P18をご参照ください。

#### (3)登録申請を受け付けている施設

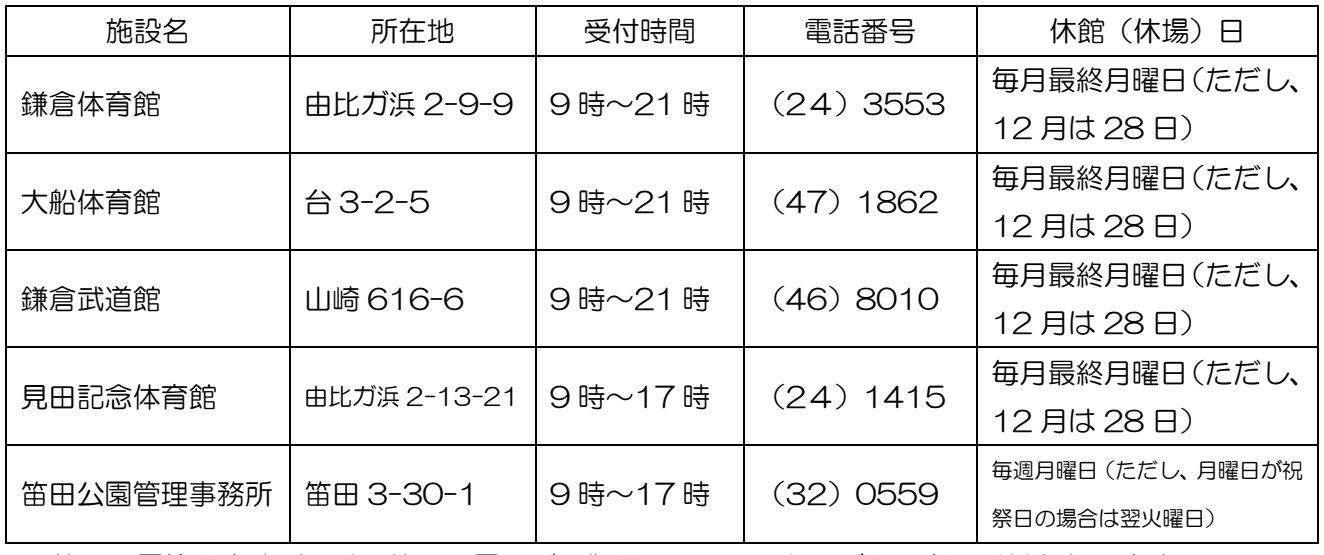

 \*笛田公園管理事務所では、笛田公園及び西御門テニスコートのご利用者の受付となります。 \*年末年始(12月29日~31日、1月1日~3日)も休館(休場)日となります。

- (4)システムで申し込み等ができる施設とサービス内容
	- ① 施設
		- ア 鎌倉体育館(競技場・格技室・卓球室)
		- イ 大船体育館(競技場・格技室)
		- ウ 鎌倉武道館(剣道場・柔道場・弓道場・多目的室)
		- エ 見田記念体育館(体育室・多目的室)
		- オ 笛田公園(野球場・庭球場 A・B・C・D 面)
		- カ 西御門テニスコート(1 番~6 番コート)
		- キ 深沢多目的スポーツ広場(第一広場全面・第一広場 A 面・第一広場 B 面)
		- ク 深沢中学校校庭(ナイター)
		- ケ 関谷小学校校庭(ナイター)
	- ② サービス内容
		- ア 空き状況照会
			- ・施設の空き状況をご覧いただけます。
			- ・原則として、毎日 24 時間ご利用できます。

☞システムの操作

ご利用の手引き「パソコン版」P20~P22、「多機能操作」P18~P20、「携帯電 話版」P17~P19、「スマートフォン版」P24~P29をご参照ください。

- イ 抽選申込
	- ・詳細はP6「3.抽選申し込みについて」をご参照ください。
- ウ 随時予約
	- ・詳細はP7「4.随時予約申し込みについて」をご参照ください。

(5)システムへのアクセス

①パソコンをご利用の場合

https://yoyaku.e-kanagawa.lg.jp/portal/web/

②スマートフォンをご利用の場合

https://yoyaku.e-kanagawa.lg.jp/kamakura/smartphone/

③窓口端末をご利用の場合(以下の6施設に設置されています)

- ・鎌倉体育館 ・大船体育館 ・鎌倉武道館 ・見田記念体育館
- ・笛田公園管理事務所 ・鎌倉市役所 1 階ロビー

## 3.抽選申し込みについて

利用日の属する月の3カ月前の月の15日から25日までの間に窓口端末やパソコンで抽選の 申し込みができます。

申込期間の終了後、次の月の1日に抽選処理をコンピュータにより実施し、当落を決定します。

その後、抽選日の次の日(2日)から8日までの間で抽選結果を利用者端末やパソコンで、利用者 ご自身で確認していただき、当選した予約について、「確定処理」をしていただきます。この「確定 処理」を実行しないと9日の未確定キャンセル日に当選データが削除されてしまいますので、必ず 抽選結果の確認と当選した予約の「確定処理」を行ってください。

☞システムの操作

≪抽選申し込み操作≫

ご利用の手引き「パソコン版」P41~P46、「多機能操作」P38~P42、「携帯電話版」P42 ~P51、「スマートフォン版」P61~P74 をご参照ください。

≪抽選結果の確認と当選確定操作≫

 ご利用の手引き「パソコン版」P53~P55、「多機能操作」P48~P50、「携帯電話版」P57 ~P60、「スマートフォン版」P83~P88 をご参照ください。

(1)抽選申込期間

利用日の属する月の 3 カ月前の月の 15 日から 25 日まで。

【ご利用可能時間】

抽選申込み受付開始日(15日)のみ 5 時から 24 時まで、その他は原則 24 時間です。 \*受付開始日の「利用日の属する月の3カ前の15日」について

例えば、7月 1 日~31日の抽選予約申し込みは 4 月15日が受付開始日となります。

(2)抽選申込コマ数

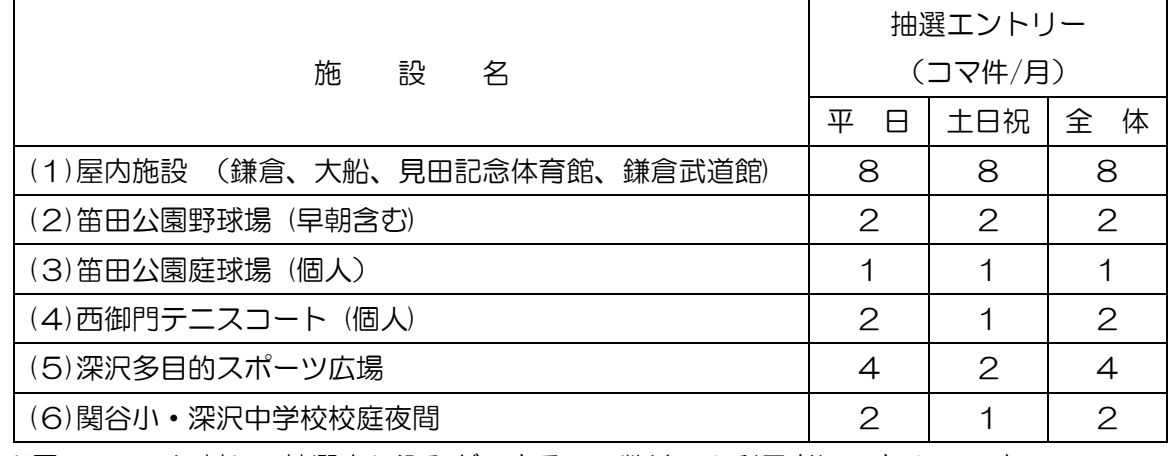

※同一のコマに対して抽選申し込みができるコマ数は、1 利用者につき 1 コマまで。

(2)(3)の施設は連続 2 コマを抽選予約する場合は 1 コマとしてカウントします。

☆7 月利用時の抽選申込スケジュール(例:屋内施設の場合)

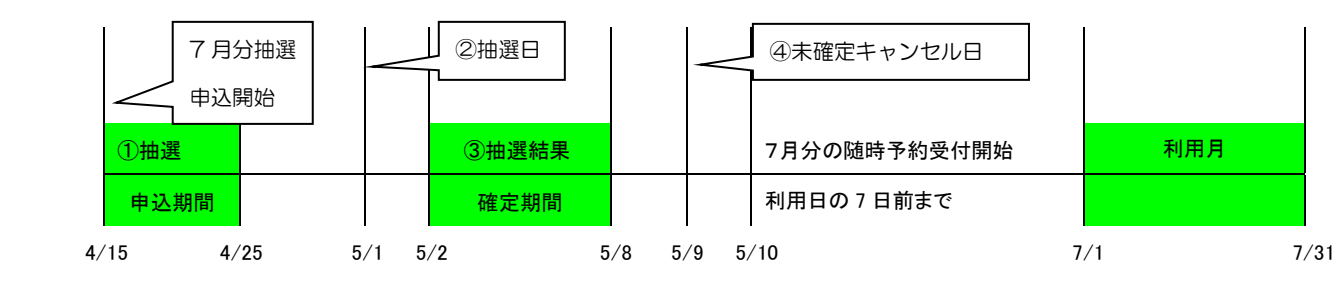

①抽選申込期間(利用者側の操作が必要です。)

 利用したい日の抽選申込を利用者端末かパソコン等で入力してください。 ②抽選日(利用者側の操作は必要ありません。)

抽選申込データの抽選をコンピュータが実施し、当落を決定します。

③抽選結果確定期間(利用者側の操作が必要です。)

申し込んだ予約が当選したのか落選したかが画面で確認できます。

また、当選した場合その予約データの確認処理をしていただく期間です。

④未確定キャンセル日(利用者側の操作は必要ありません。)

 抽選結果確定期間に当選した予約データを確定処理しない場合、システムで自動的に当選 データの削除を実施します。

(3)備品利用の申込

 施設利用の抽選申込をする際に同時に備品利用の申し込みをすることができません。備品を 利用する場合は、施設利用の抽選申込に当選し、当選確定処理を行なった後で予約の変更の操作 で備品の予約を追加してください。(備品の予約ができるのは、当選確定期間終了後の毎月 10 日からとなります。)

☞システムの操作

≪抽選申し込み操作≫

ご利用の手引き「パソコン版」P29~P32、「多機能操作」P27~P29、「携帯電話版」 P28~P31、「スマートフォン版」P43~P47をご参照ください。

### 4. 随時予約申し込みについて

 随時予約は抽選による予約期間が終了した後、空いている時間帯を予約することをいいます(先着 順)。

随時予約は利用月の2カ月前の月の10日から予約申し込みが可能です。

なお、随時予約は利用者が予約処理を実行すれば、その時点で予約が確定します。

☞システムの操作

 ご利用の手引き「パソコン版」P23~P28、「多機能操作」P21~P26、「携帯電話 版」P20~P27、「スマートフォン版」P30~P42をご参照ください。

(1)随時予約受付期間

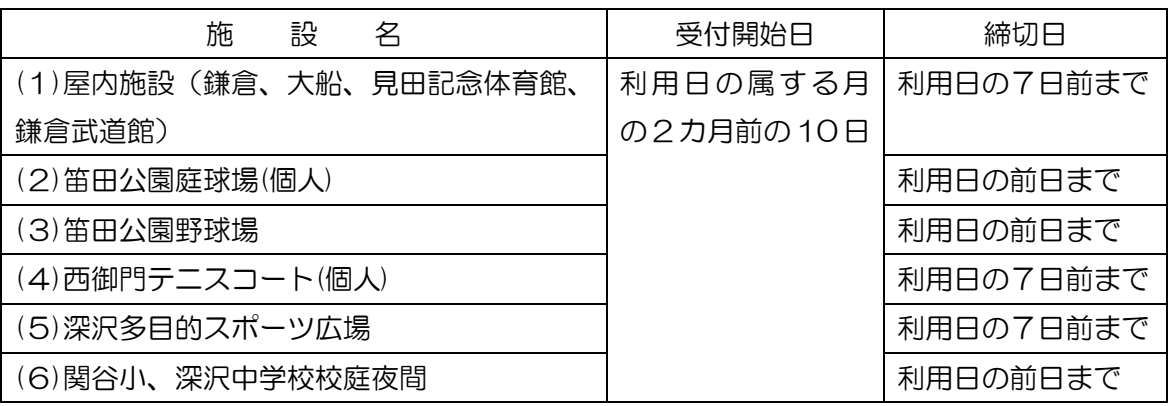

\*受付開始日の「利用日の属する月の 2 カ月前の10日」について

例えば、6 月 1 日~30日の随時予約は 4 月10日が受付開始日となります。

\*締切日には、利用日当日を含みません。

 例えば、「利用日の 7 日前まで」が申し込み期限となっている施設について7月 8 日(水) の申し込みをしようとする場合は、7月1日 (水)が申し込み期限となります。

#### 【ご利用可能時間】

随時予約の受付開始日のみ 5 時から 24 時まで、その他は原則 24 時間です。 ※随時予約は毎月 10 日に 2 カ月後の受け付けを開始しており、その日を指します。 例)7 月分の随時予約受付開始日は、2 カ月前の 10 日(5 月 10 日)となります。 したがって、5 月 10 日は 7 月分の随時申し込みについては 5 時から受け付け、5、 6 月の分の随時予約については、24 時間受け付けています。

(2) 随時予約可能コマ数

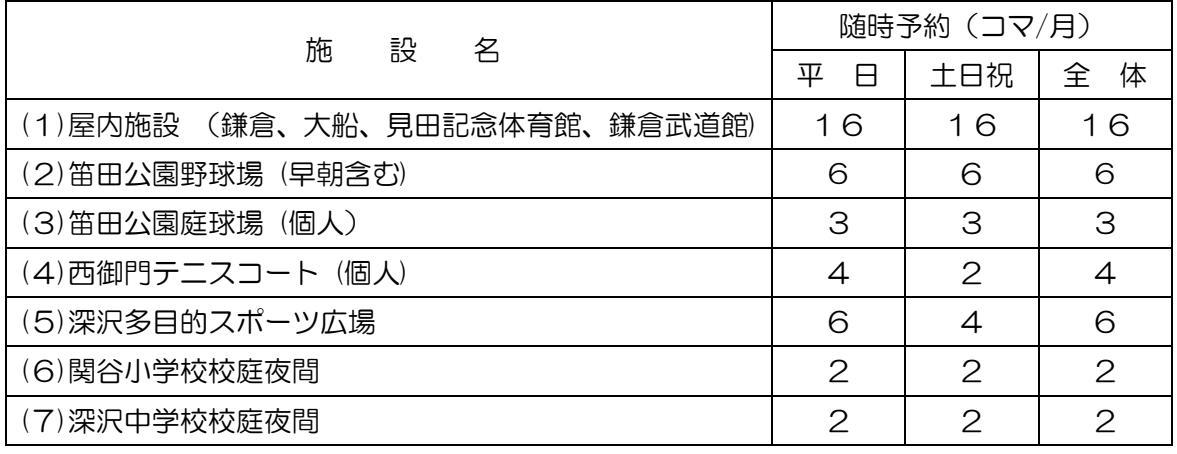

\*随時予約可能コマ数には、利用月の抽選申し込みの当選(確定)したコマ数も含めます。

例えば、屋内施設において、7月の利用分として抽選で 3 コマ予約をしていた場合は、 7月の随時予約可能コマ数は13コマとなります。(2)(3)の施設は連続 2 コマを随時 予約する場合は 1 コマとしてカウントします。

# 5.予約の変更、取り消し

予約済みの内容を変更したり、取り消しをする操作です。 抽選予約をされた際の備品の予約は「予約の変更」操作で行います。

【変更・取り消し可能期間】

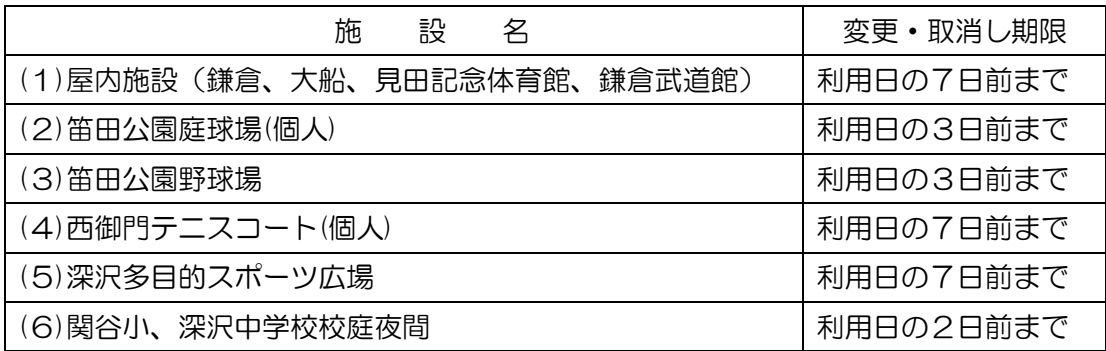

\*上記の変更・取り消し期限には、利用日当日を含みません。

 例えば、「利用日の 7 日前まで」が変更・取り消し期限となっている施設について7月 8 日 (水)の予約を変更(取消)しようとする場合は、7月 1 日(水)が期限となります。

\*変更・取り消し期限を過ぎると、システムからの操作はできません。期限を過ぎて取り消し 等をする場合は、各施設に連絡をしてください。管理者で取り消し等を行います。

☞システムの操作

≪予約の変更操作≫

 ご利用の手引き「パソコン版」P33~P37、「多機能操作」P30~P34、「携帯電話 版」P32~P37、「スマートフォン版」P48~P55をご参照ください。

≪予約の取消し操作≫

 ご利用の手引き「パソコン版」P38~P40、「多機能操作」P35~P37、「携帯電話 版」P38~P41、「スマートフォン版」P56~P60をご参照ください。

# 6.システム操作でお困りの場合

システムの操作方法が分からないとき、パソコンでシステムが動かないときなどは下記コールセ ンターにお問い合わせください。

【コールセンター】

(1)電話によるお問い合わせ

# TEL:0570-073-489(ナビダイヤル)

利用時間 9時から17時まで(土・日・祝祭日・年末年始は休み)

(2)  $WebZz - \Delta$ 

https://yoyaku.e-kanagawa.lg.jp/portal/web/

 ※(2)については、原則24時間の受付をしていますが、営業日の営業時間外に到着 したものについては、翌営業日の対応となります。